The purpose of this guide is to walk you through the process of applying for scholarships using the AwardSpring platform.

Start by navigating to your organization's AwardSpring site. The URL will be provided to you by your organization's administrator.

You will land at the login page. (Please note that this page is customizable so your organization's login page may look different than the below example.)

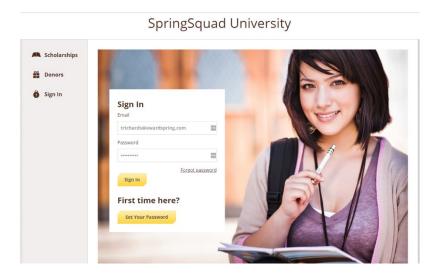

**Scholarships** will show you a list of all scholarships that are being offered by your organization along with their respective award amounts (if known) and deadlines.

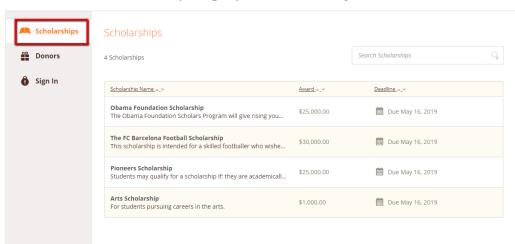

#### SpringSquad University

#### TO LOG IN:

**Sign In**: You already have an account. Enter your email address and password and click the yellow Sign In button.

**Register:** You do not have an account. You will be directed to the registration page. Enter all the required information, click the agreement box, and click the Create Account button.

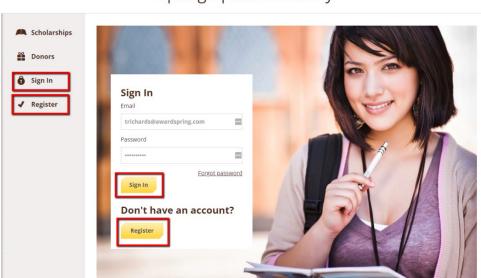

#### SpringSquad University

SpringSquad University

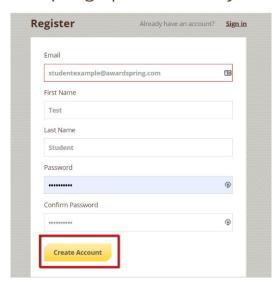

SpringSquad University

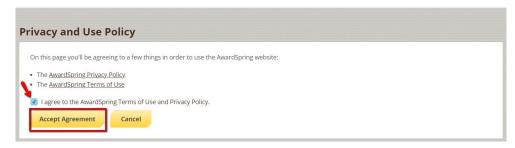

After login/registration, you will be directed to your Dashboard. Important information about your application status and additional instructions will be displayed for you here.

Click the Start Application button to begin filling out your application.

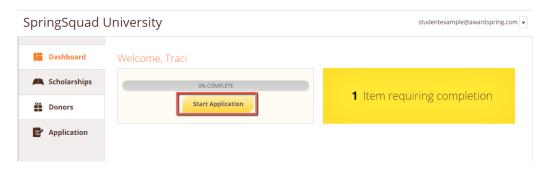

There are several tabs that make up the entire application. Complete all of them to submit your application.

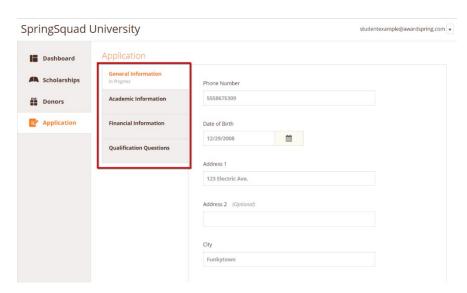

Completing all tabs of your application will enable you to the **Submit Application** button in the lower right corner. Click it to submit your application.

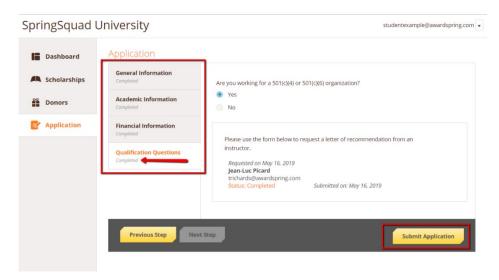

You will be directed back to your Dashboard. View applied scholarships by clicking on the scholarships tab.

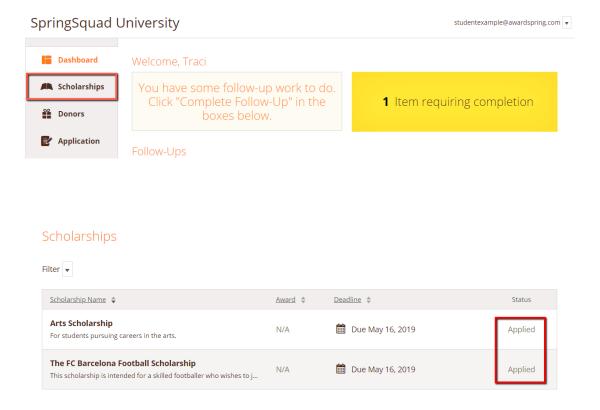

Click **Dashboard** to return to your Dashboard to view additional information or take further action.

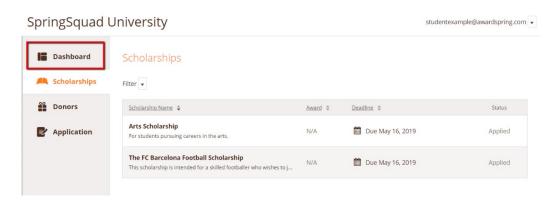

You may be eligible for additional scholarships that require additional information. The Dashboard will prompt you to provide this. In this example, the applicant qualifies for the Academic scholarship, but additional follow-up information is required to apply for them. The applicant needs to click the Complete Follow-Up button to provide the required responses and/or documentation.

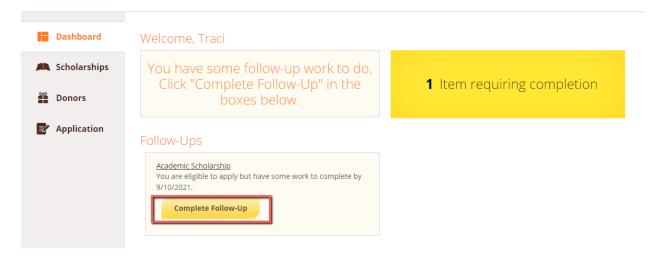

In this example, the applicant needs to respond to an essay question and upload a current transcript to apply for the scholarship.

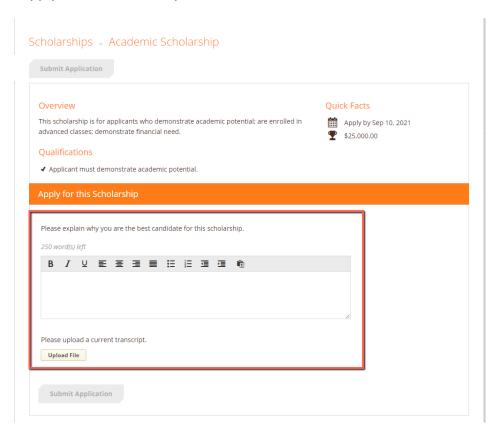

After completing all follow-up items for the scholarship, click the **Submit Application** button to submit your application. Proceed through all Follow-Up items for all scholarships listed.

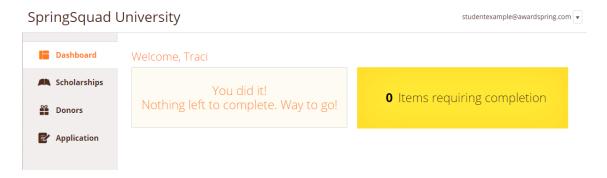

You are all set! Your organization's administrator will provide you with further direction if it is needed.